## **Guide to logging in to your abrdn share portal account and adding your abrdn investment**

Log in to your abrdn share portal account by selecting the link below:

<https://portfolio.shareview.co.uk/7/Portfolio/abrdnportfolio/international/Active>

Once on the Login screen enter your Username, Date of birth and Password and then press Login.

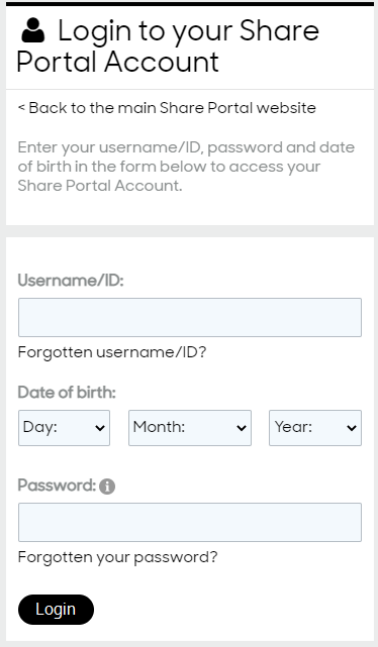

To add your abrdn investment select **Add an investment** from the **Quick links** section found on the right hand side of the home page.

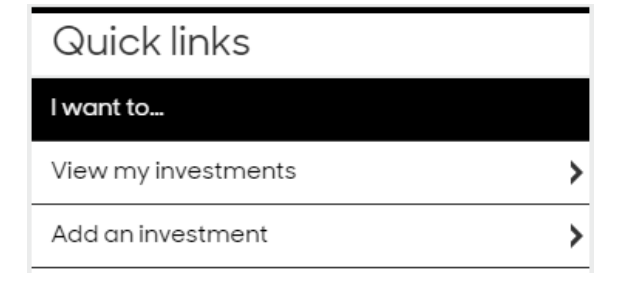

## Enter your abrdn Reference Number:

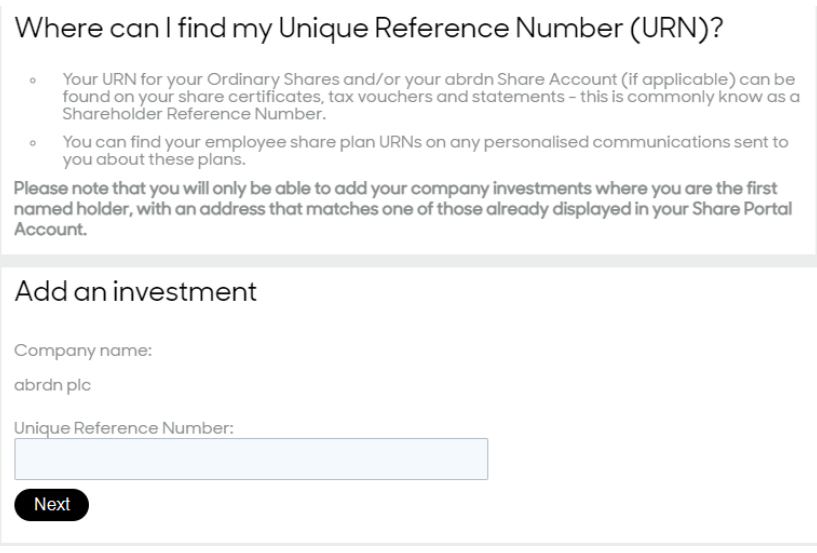

Once you have entered the required information and selected the 'Next' button you will be able to see the new holding within 'My investments' in your share portal account.